# *Panduan Pengisian E-Bidding untuk Peserta Tender*

# *(E-Bidding Guideline for Bidders)*

# *PT ANTAM Tbk*

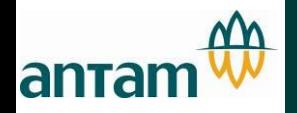

- 1. Harus menggunakan **Browser I.E** (Internet Explorer 6 or 7)
- 2. Bagi peserta tender baru yang belum ter-register di system e-SCM, wajib menyampaikan 1 (satu) address email dan No.NPWP Perusahaan untuk dilakukan notifikasi
- 3. Email yang diterima oleh ANTAM hanya 1 (satu) untuk 1 (satu) perusahaan
- 4. Evaluasi harga mengacu pada harga yang tercantum dalam E-Bidding
- 5. Peserta tender dapat merubah berulang kali harga penawaran sebelum closing time
- 6. Peserta tender tidak dapat memasukkan atau mengubah penawaran setelah tender closing time. System secara otomatis akan menolak transaksi tersebut
- 7. Harap selalu mengingat password anda. Peserta tender dapat melakukan reset password setelah menerima notifikasi dari system e-SCM bahwa telah terdaftar
- 1. Use web browser Internet Explorer 6 or 7
- 2. New Bidder participants who have not been registered in the e-SCM (electronic-Supply Chain Management) system, they must submit 1 (one) email address and the Company's NPP Number (NPWP) to be notified.
- 3. The email address registered and received by ANTAM is only 1 (one) for 1 (one) company
- 4. Price evaluation refers to the prices submitted and listed in the E-Bidding
- 5. Bidders can repeatedly change bid prices before the determined auction closing time
- 6. Bidders are not allowed to submit or change bid prices after the auction closing time. The system will automatically reject the transaction
- 7. Please always remember your password. The bidder can reset the password after receiving notification from the registered e-SCM system, has been registered

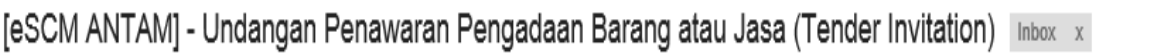

5:00 PM (8 minutes ago)

ë ⊵

to me  $\overline{\mathbf{v}}$ 

Yth. Mitra Kerja PT. Antam (Persero) Tbk,

PT. Antam (Persero) Tbk Mengundang perusahaan anda untuk mengikuti penawaran pengadaan barang atau jasa dengan informasi sebagai berikut:

User Name : adwisesa Password: adwisesa123

escm.admin@antam.com

Nomor Tender: EBD74 Judul: Ship Charter to Vlissingen Penutupan Penawaran: 06.02.2015 16:00 WIB Anda dapat merubah penawaran sampai batas waktu yang telah ditentukan.

Untuk Melihat lebih detail silahkan login ke aplikasi eprocurement ANTAM atau klik link https://eproc.antam.com/, Harap menggunakan browser IE 6 atau 7.

Jika anda lupa password klik https://eproc.antam.com/ pilih link Reset Password.

Terima kasih.

PT. Antam (Persero) Tbk

Undangan untuk peserta baru (pertama kali ikut ebidding)

• Vendor akan mendapat undangan melalui email dari

escm [.admin@antam](mailto:escm.admin@antam.com) .com (notifikasi email)

- Gunakan username dan password yang diberikan dalam e -mail
- Agar diperhatikan waktu untuk penutupan tender (closing tender)

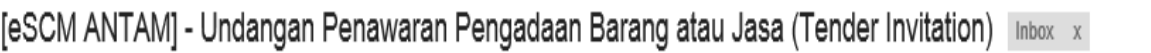

5:00 PM (8 minutes ago) 5

G Z

to me  $\overline{\mathbf{v}}$ 

Yth. Mitra Kerja PT. Antam (Persero) Tbk,

PT. Antam (Persero) Tbk Mengundang perusahaan anda untuk mengikuti penawaran pengadaan barang atau jasa dengan informasi sebagai berikut :

User Name : adwisesa Password: adwisesa123

escm.admin@antam.com

Nomor Tender: EBD74 Judul: Ship Charter to Vlissingen Penutupan Penawaran: 06.02.2015 16:00 WIB Anda dapat merubah penawaran sampai batas waktu yang telah ditentukan.

Untuk Melihat lebih detail silahkan login ke aplikasi eprocurement ANTAM atau klik link https://eproc.antam.com/, Harap menggunakan browser IE 6 atau 7.

Jika anda lupa password klik https://eproc.antam.com/ pilih link Reset Password.

Terima kasih,

PT. Antam (Persero) Tbk

- Invitation for new bidder (newbie)
- Bidders will get an invitation from escm [.admin@antam](mailto:escm.admin@antam.com) .com via email (email notification)
- Use your username and password provided in the email
- Please pay attention to the auction closing time

## Tender Invitation

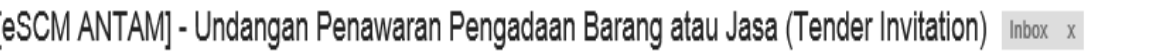

5:00 PM (13 minutes ago)

ĠΖ

to me  $\overline{\phantom{a}}$ 

Yth. Mitra Kerja PT. Antam (Persero) Tbk,

escm.admin@antam.com

PT. Antam (Persero) Tbk Mengundang perusahaan anda untuk mengikuti penawaran pengadaan barang atau jasa dengan informasi sebagai berikut :

User Name: slametx Password: Gunakan password eksisting

Nomor Tender : FBD74 Judul: Ship Charter to Vlissingen Penutupan Penawaran: 06.02.2015 16:00 WIB Anda dapat merubah penawaran sampai batas waktu yang telah ditentukan.

Untuk Melihat lebih detail silahkan login ke aplikasi eprocurement ANTAM atau klik link https://eproc.antam.com/, Harap menggunakan browser IE 6 atau 7

Jika anda lupa password klik https://eproc.antam.com/ pilih link Reset Password.

Terima kasih.

PT. Antam (Persero) Tbk

- Undangan untuk vendor existing
- Vendor akan mendapat undangan dari notifikasi email (escm .admin )
- Gunakan username dan password yang telah diberikan sebelumnya (existing), jika anda adalah mitra kerja yang pernah mengikuti proses e-Bidding.
- Agar diperhatikan waktu untuk penutupan tender (closing tender)

### Tender Invitation

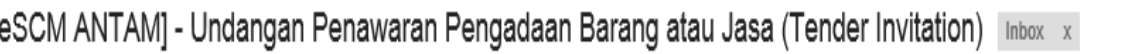

5:00 PM (13 minutes ago)

ФИ

to me  $\overline{\phantom{a}}$ 

÷

Yth. Mitra Kerja PT. Antam (Persero) Tbk,

escm.admin@antam.com

PT. Antam (Persero) Tbk Mengundang perusahaan anda untuk mengikuti penawaran pengadaan barang atau jasa dengan informasi sebagai berikut :

User Name: slametx Password: Gunakan password eksisting

Nomor Tender: EBD74 Judul: Ship Charter to Vlissingen Penutupan Penawaran: 06.02.2015 16:00 WIB Anda dapat merubah penawaran sampai batas waktu yang telah ditentukan.

Untuk Melihat lebih detail silahkan login ke aplikasi eprocurement ANTAM atau klik link https://eproc.antam.com/, Harap menggunakan browser IE 6 atau 7

Jika anda lupa password klik https://eproc.antam.com/ pilih link Reset Password.

Terima kasih.

PT. Antam (Persero) Tbk

- Invitation for existing bidder
- Bidders will get an invitation from escm [.admin@antam](mailto:escm.admin@antam.com) .com via email (email notification)
- Use your username and password that has been given previously (existing), if you are a bidder who has followed the e-Bidding process previously
- Please pay attention to the auction closing time

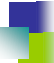

Jika anda adalah mitra kerja yang baru pertama kali mengikuti proses e-Bidding, maka anda akan diminta untuk merubah password pertama kali dengan tampilan sbb :

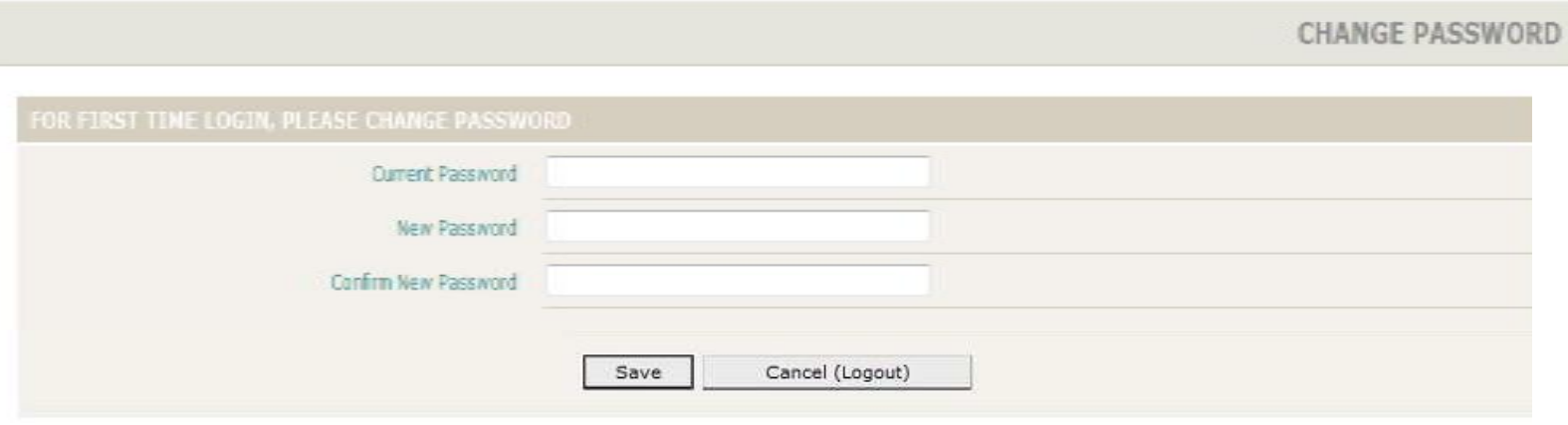

#### KETERANGAN

- 1. Password saat ini diisi dengan password yang diberikan pertama kali dalam e-mail undangan
- 2. Password baru diisi dengan password baru mitra kerja, sesuai dengan keinginan anda
- 3. Konfirmasi Password baru diisi dengan password yang sama dengan password baru anda
- 4. Klik simpan (Save) untuk melanjutkan proses dan pastikan berhasil disimpan

If you are bidder participants e-Bidding process for the first time, you will be asked to change your password for the first time with the following display :

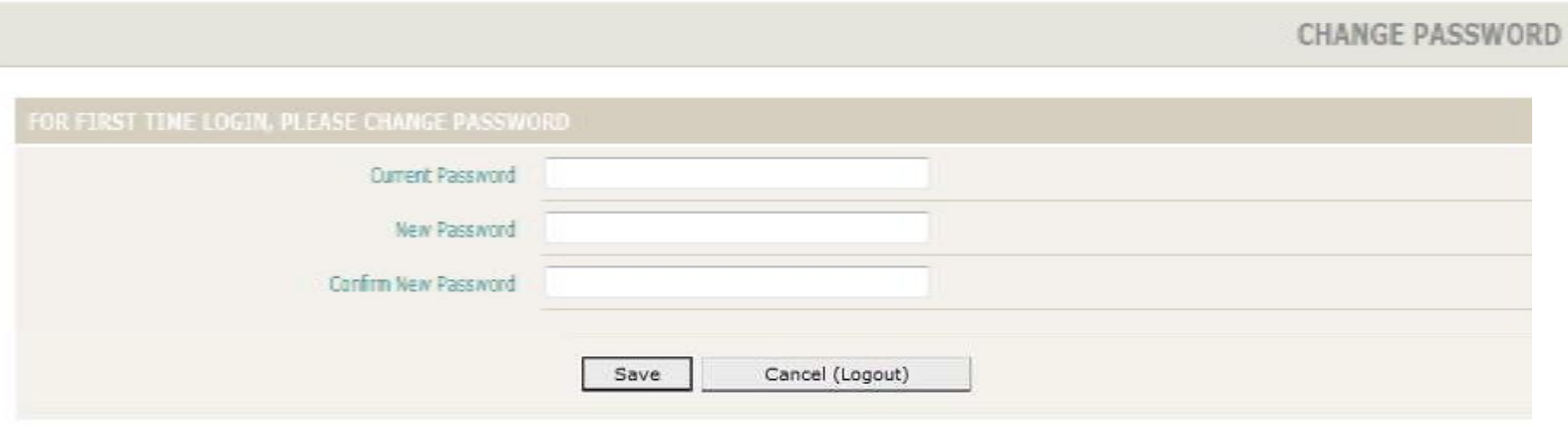

#### INFORMATION :

- 1. The current password is filled with the password provided in the invitation e-mail for the first time
- 2. The new password is filled with new passwords from bidders
- 3. Confirm the new password is filled in with the same password as your new password
- 4. Click 'Save' to continue the process and make sure it is saved successfully

### Login E-Bidding

Svarat SMK | Pengumuman Tender | Daftar Hitam Vendor | Daftar Account Baru | English | Reset Password

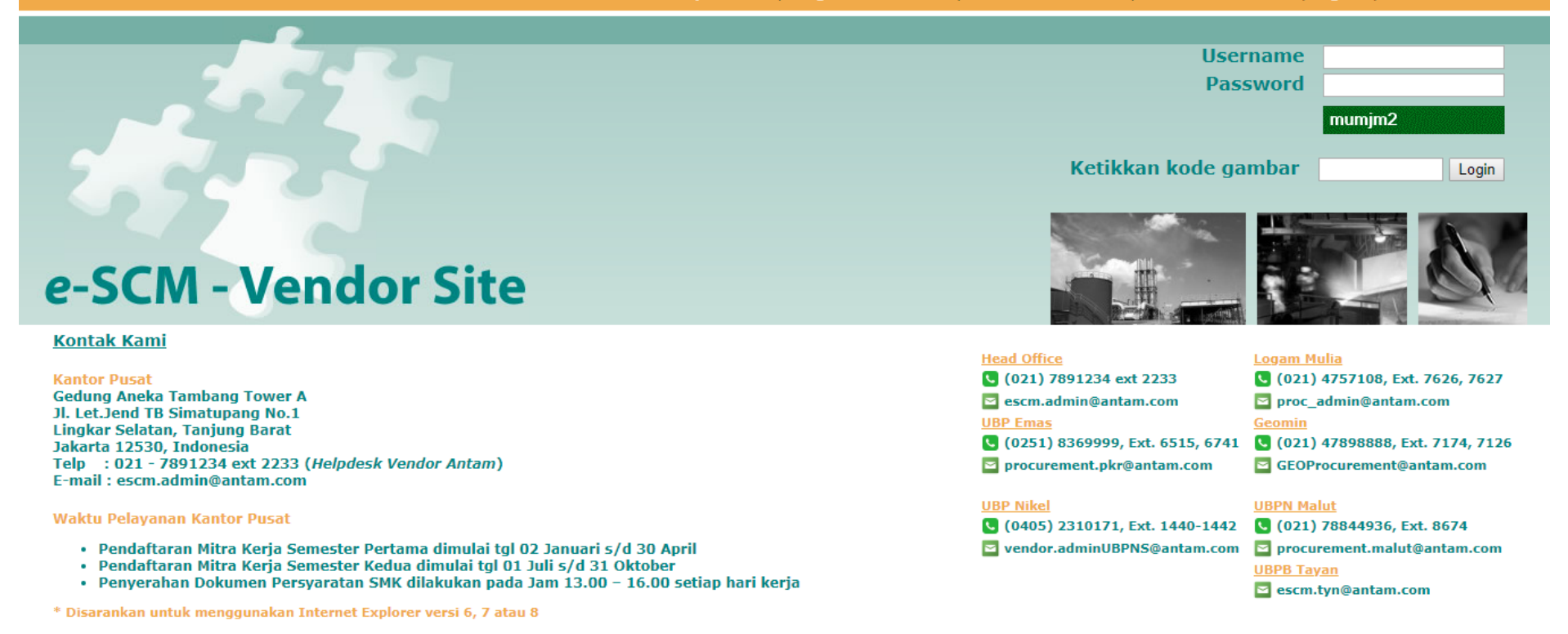

- Gunakan username dan password yang diberikan dalam e-mail jika anda adalah mitra kerja yang baru pertama kali mengikuti proses e-Bidding.
- Gunakan username dan password yang telah diberikan sebelumnya (existing), jika anda adalah mitra kerja yang pernah mengikuti proses e-Bidding.
- Harap selalu mengingat password anda

### Login E-Bidding

Svarat SMK | Pengumuman Tender | Daftar Hitam Vendor | Daftar Account Baru | English | Reset Password

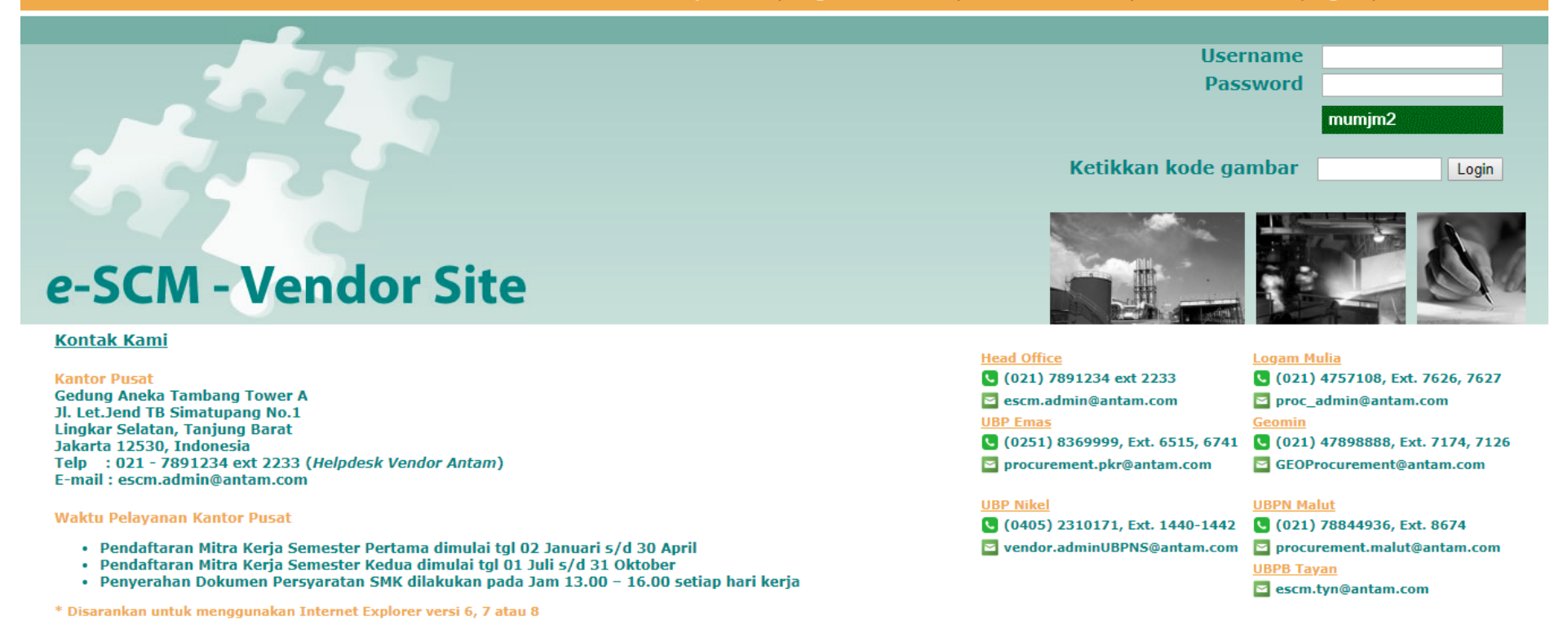

- If you are new bidder (newbie), use your username and password provided in the e-mail notification
- If you are existing bidder, use your username and password that has been given previously (existing)
- Always remember your password

### Tender Invitation

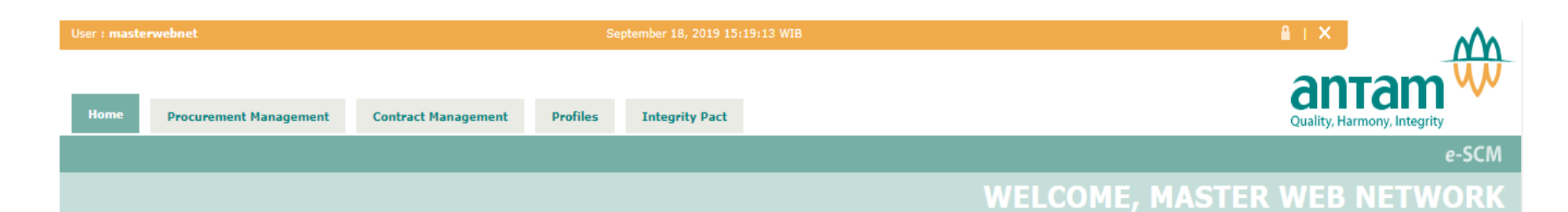

#### Job Summary

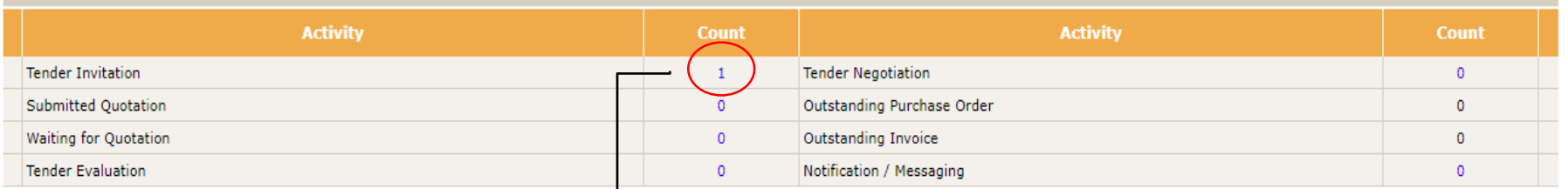

#### **VENDOR'S NOTE**

- We guarantee that every quotation/transaction you make at this application will be secure, which means nobody (incl. buyer) can view your information/quotation until bid open.<br>• It is **highly recommended** that you'll be
- 
- 
- 

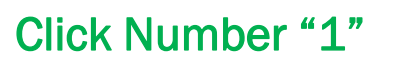

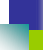

## **Status Wating for Registration**

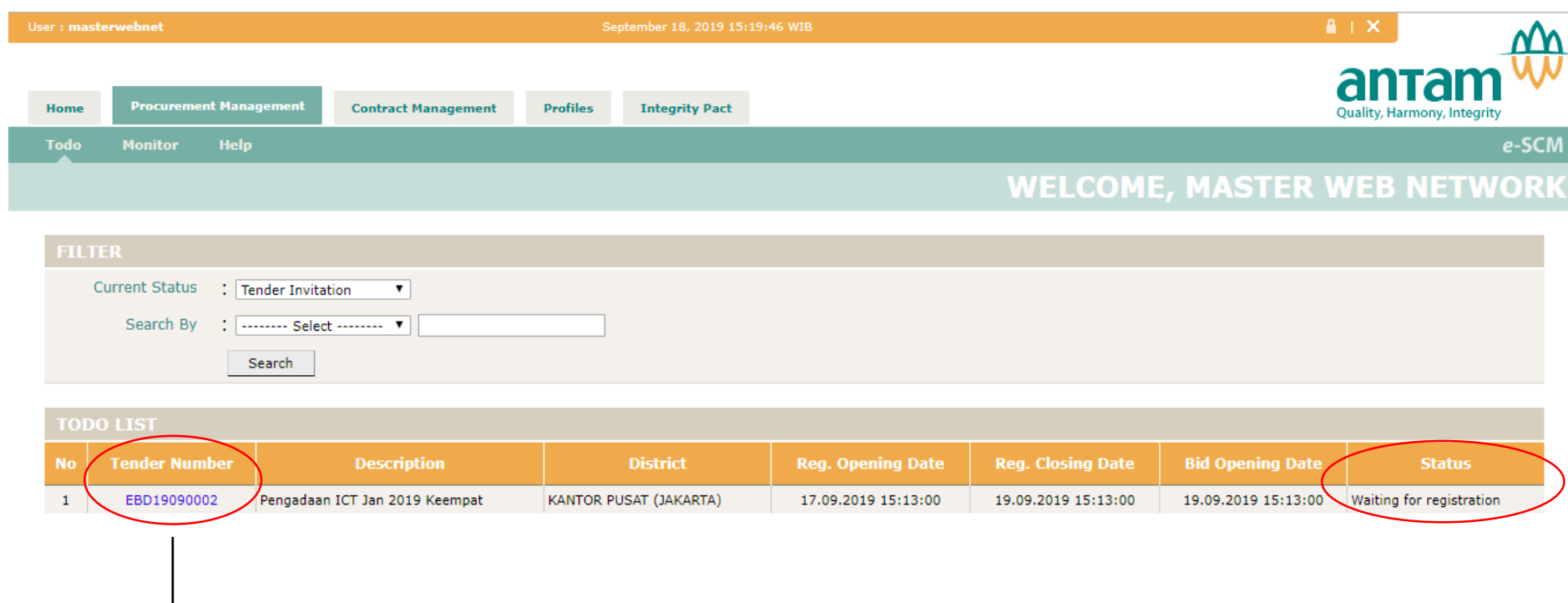

Click "No. E-Bidding"

## Registration

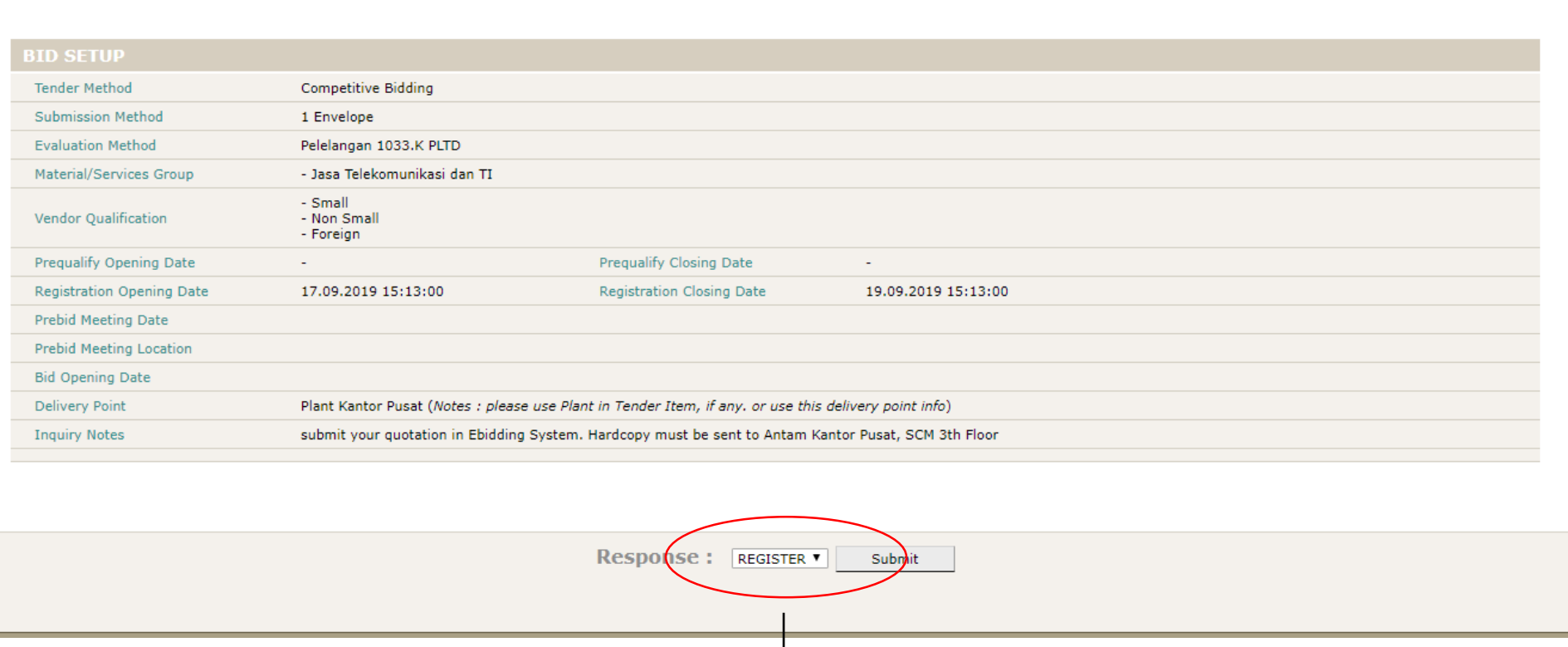

Click "Register" and then click "Submit"

## Status Wating for Quotation

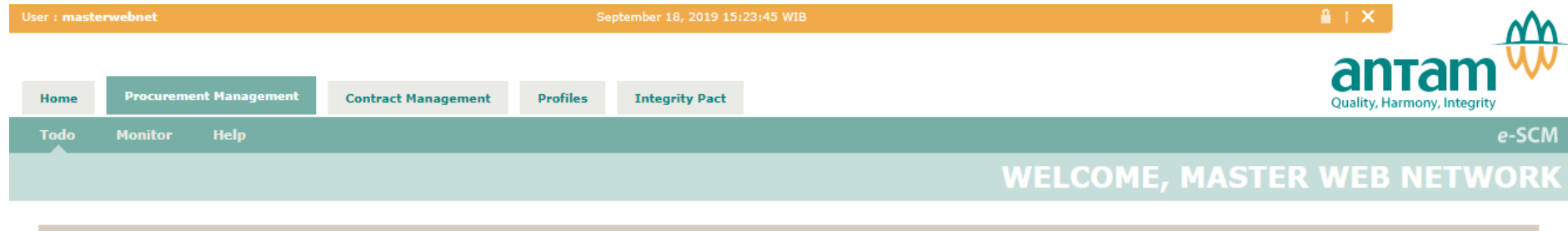

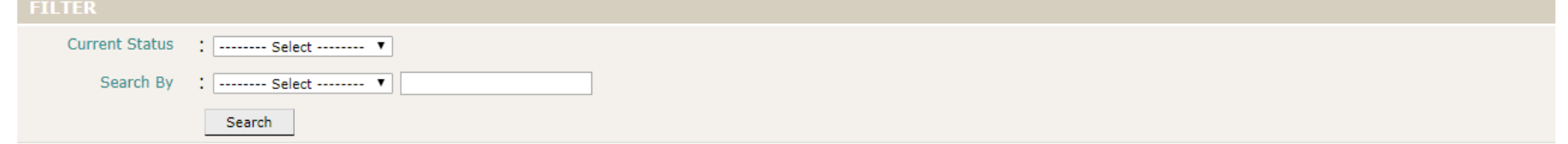

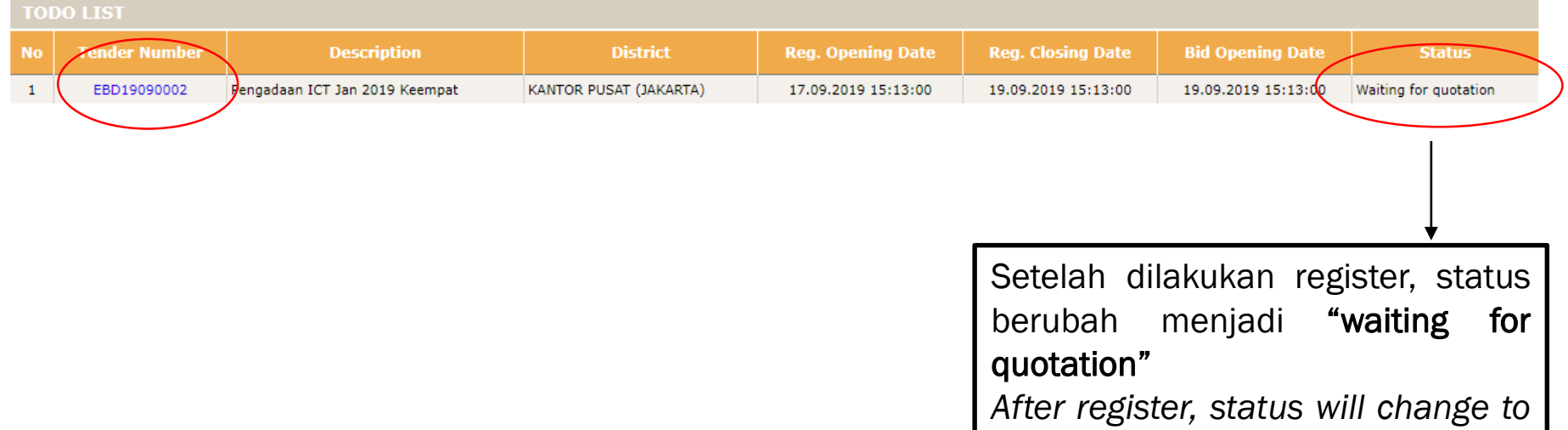

*be "waiting for quotation"*

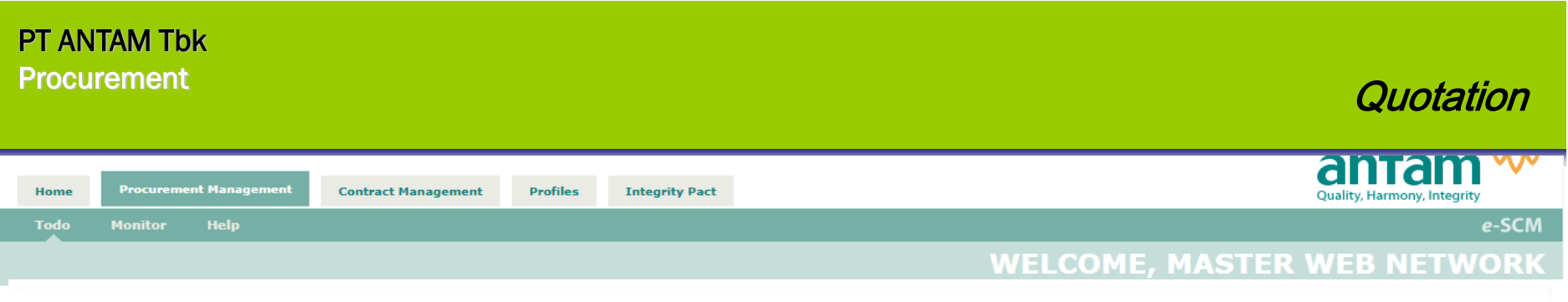

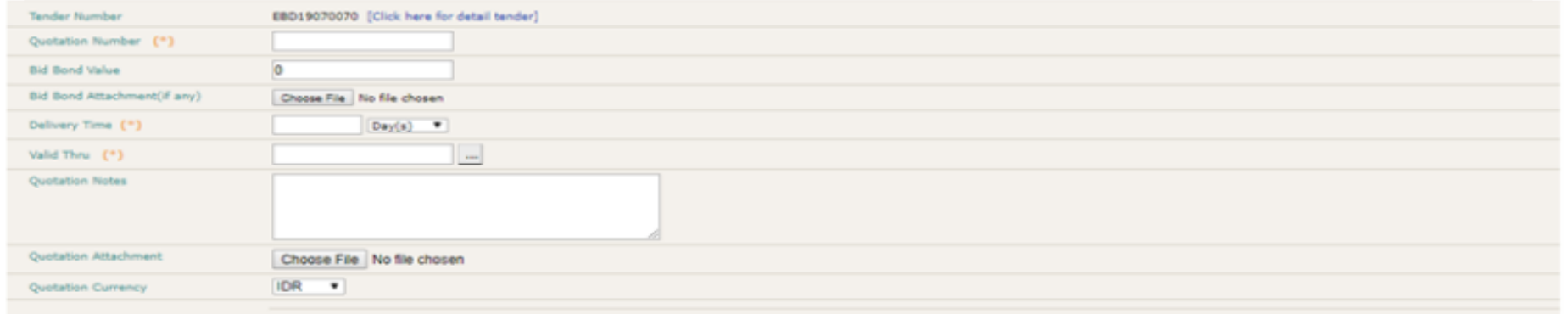

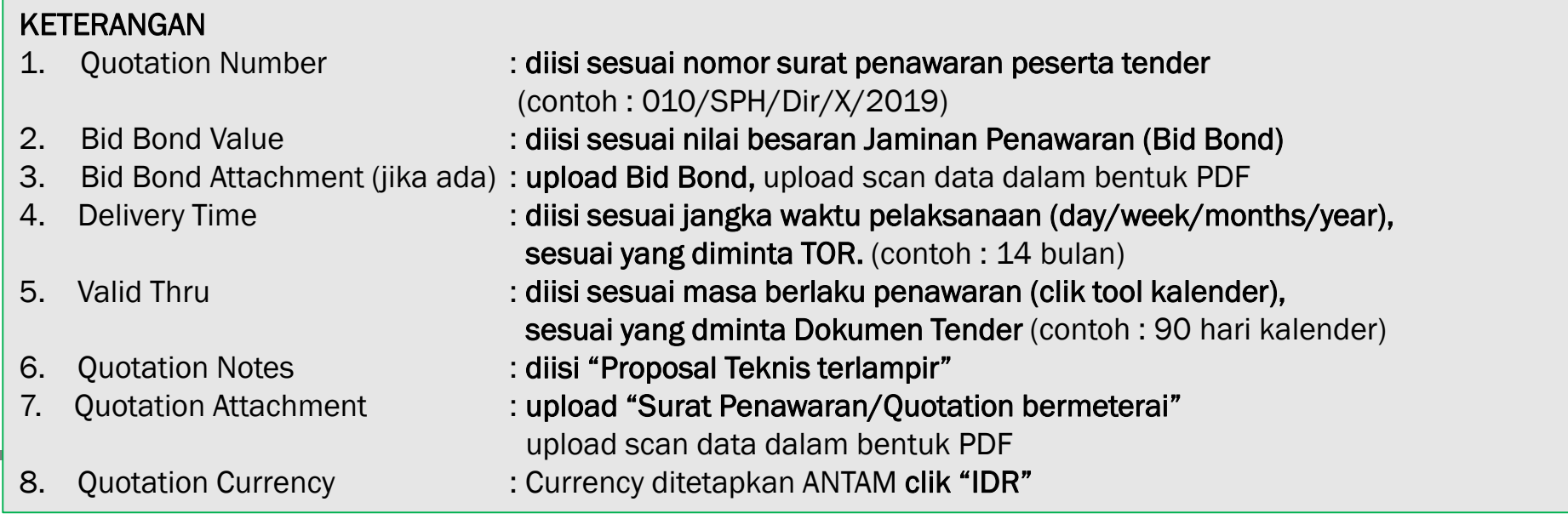

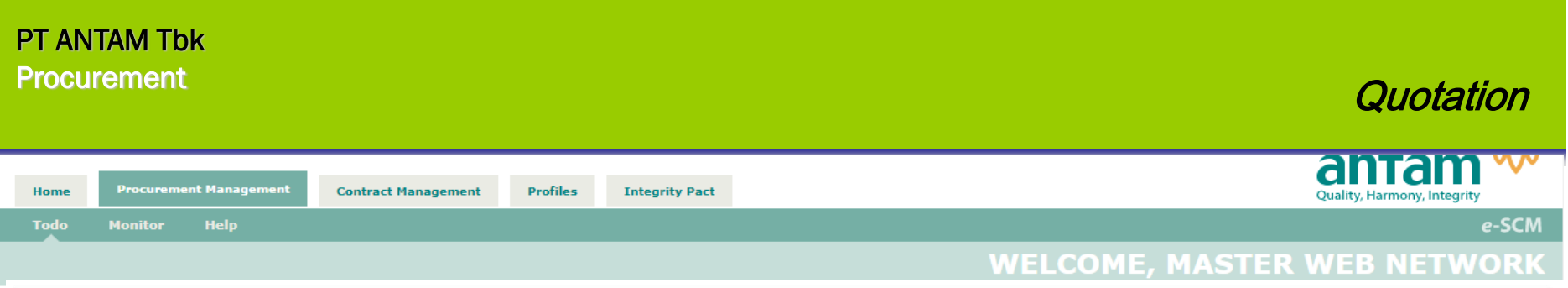

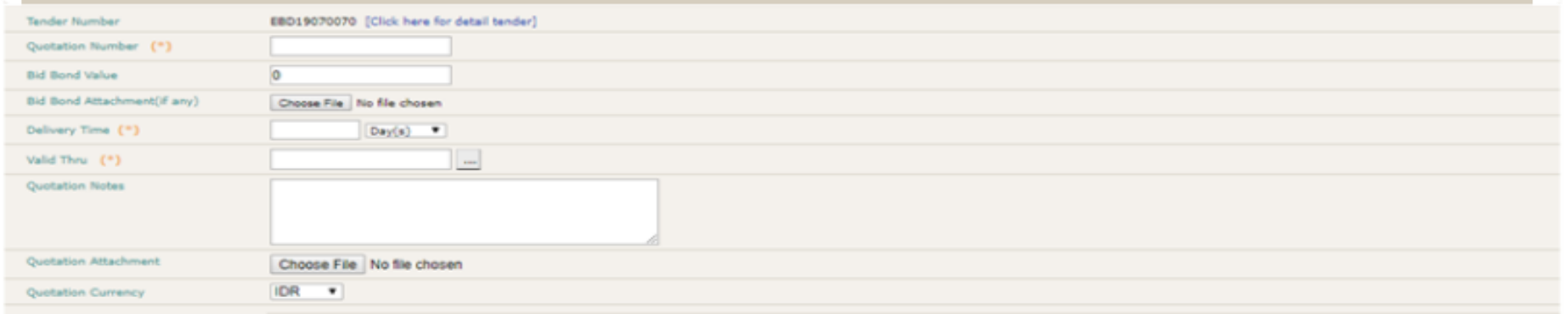

#### KETERANGAN

- 
- 
- 
- 

- 
- 
- 8. Quotation Currency : Currency set to "IDR"
- 1. Quotation Number : filled in accordance with quotation bidder letter (example : 010/SPH/Dir/X/2019)
- 2. Bid Bond Value : filled in accordance with the value of a bid bond
- 3. Bid Bond Attachment (if any) : upload Bid Bond, upload scanned of bid bond in PDF format
- 4. Delivery Time : filled in accordance to delivery time / implementation period
	- (day/week/months/year), as stated in bidding document (example : 14 month)
- 5. Valid Thru : filled in accordance with the bid validity period, as stated in bidding document (click tool calendar)
- 6. Quotation Notes : filled with "Technical Doc Attached"
- 7. Quotation Attachment : upload "Stamped Quotation Bidder Letter", upload scanned letter in PDF format
	-

# Procurement **Administration & Technical Items**

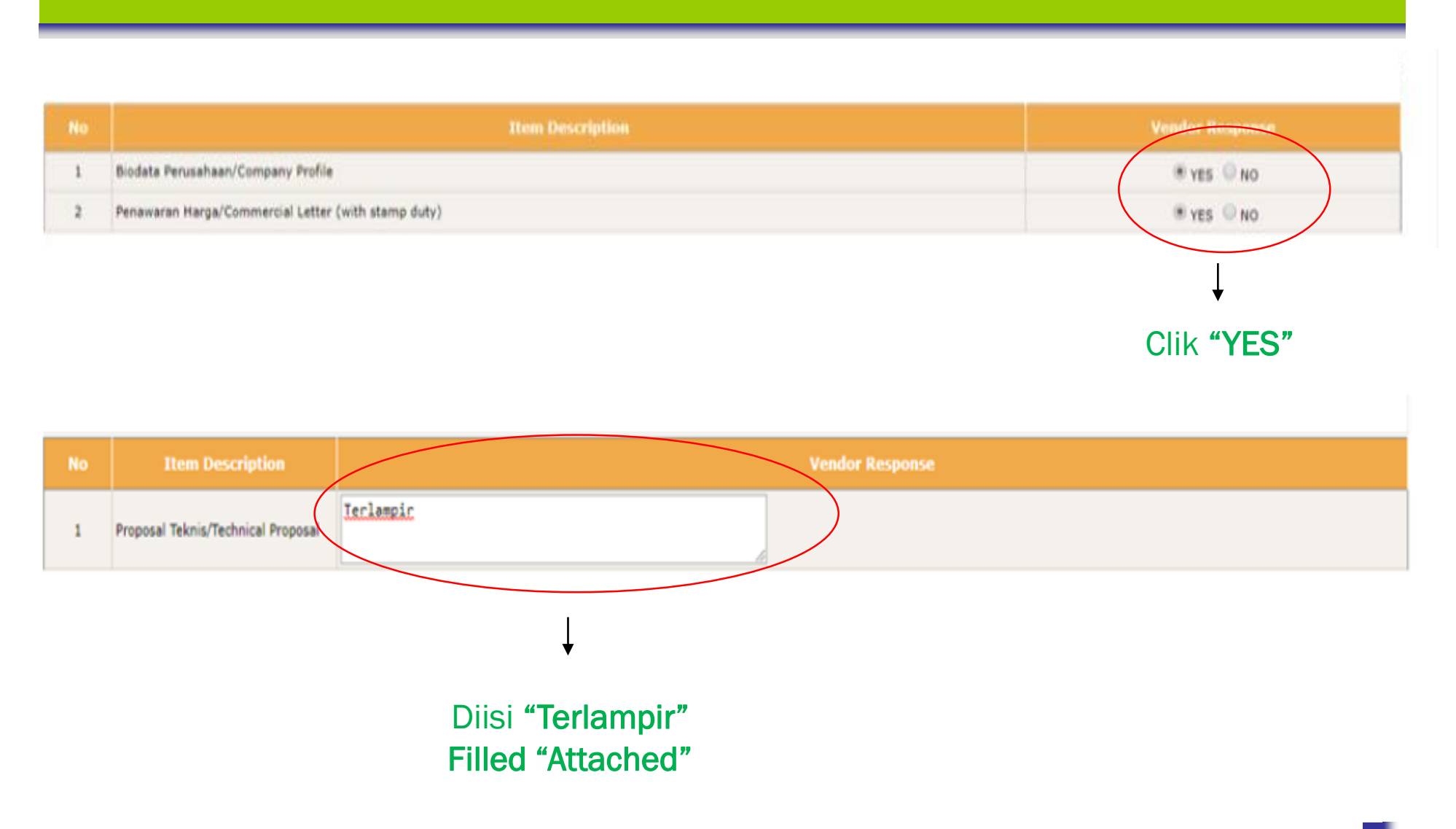

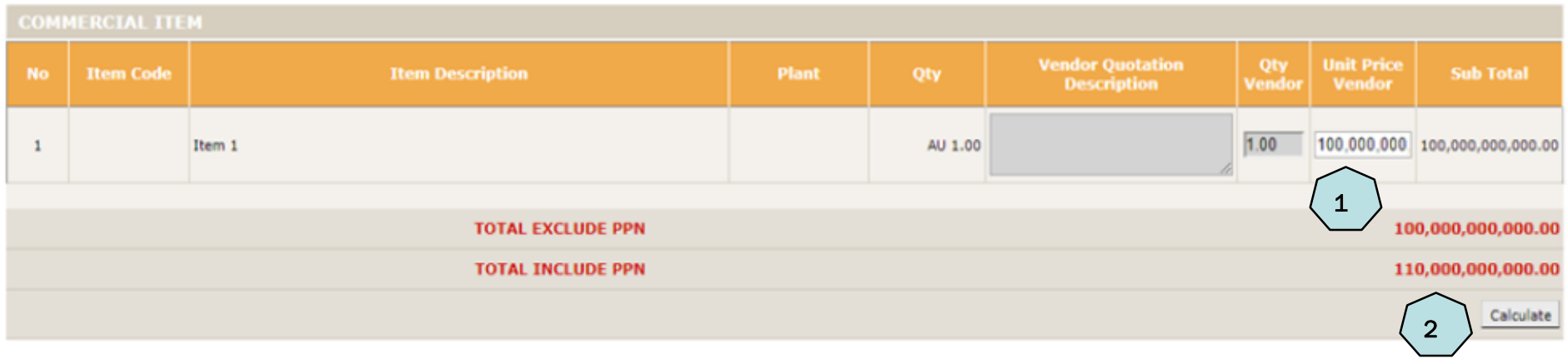

#### Waiting for quotation 3 Save Back

#### KETERANGAN

- 1. Unit Price Vendor : diisi sesuai total harga penawaran sebelum PPN.
- 2. Klik "Calculate", sistem akan menghitung total harga sebelum dan setelah PPN.
- 3. Klik "SAVE"

Kemudian akan muncul "PERINGKAT"

Catatan : Peringkat merupakan urutan penawaran harga terendah dari peserta lainnya, namun bukan berarti langsung menjadi Pemenang

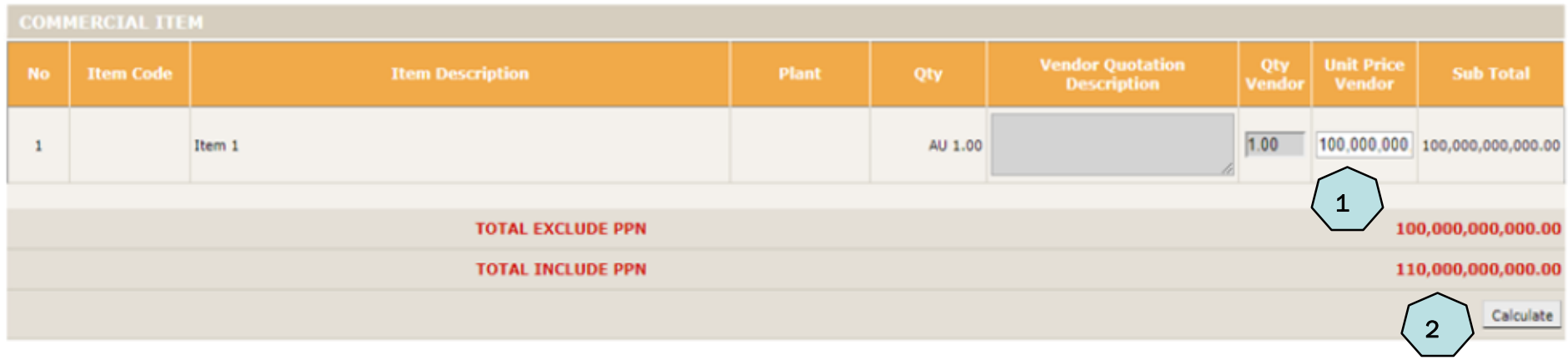

#### Waiting for quotation 3 Save Back

#### INFORMATION

- 1. Unit Price Vendor : filled in accordance to total quotation price exclude tax.
- 2. Click "Calculate", system will counting total quotation exclude and include tax.
- 3. Click "SAVE"

#### Then will appear "RANGKING"

Notes: The Ranking is the lowest price order sequence of other bidders but does not mean directly become an Auction Winner.

# AGAR DIPERHATIKAN BAGI MITRA KERJA :

- 1. Peserta lelang hanya dapat menyampaikan penawaran melalui system E-Bidding setelah mendapatkan notifikasi dari ANTAM melalui alamat email : escm.admin@antam.com.
- 2. Harga penawaran dapat diubah-ubah berulang kali sampai dengan batas waktu akhir pemasukan dokumen lelang. (contoh apabila close tender Pukul 14.00 WIB, maka otomatis system akan lock).
- 3. "Surat Penawaran/Quotation bermeterai" (hardcopy) hanya dilakukan 1 kali saja dan disampaikan pada saat pemasukan Dokumen. Jika terjadi perubahan harga di system, dokumen penawaran hardcopy tidak perlu diubah.
- 4. Pada saat memasukkan harga e-bidding untuk pertama kalinya wajib melampirkan/upload data "Surat Penawaran/Quotation bermeterai" dan Bid Bond.
- 5. Submit ke-2, 3, dst tidak perlu upload data "Surat Penawaran/Quotation bermeterai" dan Bid Bond", hanya merubah angka saja. Peserta tender hanya dapat merubah dengan menurunkan harga, system akan menolak jika terjadi kenaikan harga.
- 6. Ada kemungkinan terjadi perbedaan harga penawaran antara penawaran hardcopy dan penawaran sistem ebidding, maka evaluasi harga penawaran akan mengacu pada harga e-bidding (system e-SCM).
- 7. Peserta lelang wajib menyampaikan penawaran baik hardcopy maupun aplikasi e-bidding. Jika keduanya atau salah satu tidak menyampaikan, maka dinyatakan GUGUR.
- 8. Harga penawaran melalui e-bidding tidak boleh lebih tinggi dari harga penawaran manual (*hardcopy*). Apabila harga penawaran e-bidding lebih tinggi dari harga penawaran manual (*hardcopy*), maka dinyatakan GUGUR.
- 9. Apabila peserta tender melakukan salah input penawaran di sistem, maka dinyatakan GUGUR. (contoh : seharusnya memasukkan harga yang benar sebesar Rp. 100.000.000,- tapi salah input di angka 10.000.000,-)

# ATTENTION TO BIDDER :

- 1. Bidders can only submit bid quotation via system E-bidding (e-SCM) after received email notification from ANTAM from : escm.admin@antam.com.
- 2. Bidding price can be changed many times until the end of bidding time. (example : closing tender at 14.00 WIB (LT), system will be lock automatically after that time)
- 3. "Stamped Quotation Letter/Bidding Price" (hardcopy) is only done once and submitted at the time submission of documents. If bidder will change bid price in the system, the hardcopy bidding document does not need to be changed.
- 4. When submitted e-bidding price for the first time, it must attach/upload scanned document of the "Stamped Quotation Letter" and "the bid bond".
- 5. Second, third and so on bids, do not need to upload data with "Stamped Quotation Letter" and "the bid bond", just change the numbers. Bidders can only change by lowering prices, the system will refuse if there is increasing prices.
- 6. It is possible that there will be differences in bid prices between hardcopy bids and e-bidding system bids, so the evaluation of bid prices will refer to the e-bidding system bids (e-SCM system).
- 7. Bidders are required to submit bids both hardcopy and e-bidding applications. If both or one of them does not submit, then it is declared FAILED / NOT PASS.
- 8. The bid price via e-bidding system must not be higher than the manual bid price (hardcopy). If it happens then declared FAILED / NOT PASS.
- 9. If a bidder makes a mistake in the e-bidding system bids, then declared FAILED / NOT PASS. (example: it should the correct price of IDR 100,000,000, but incorrect input in the IDR 10,000,000).

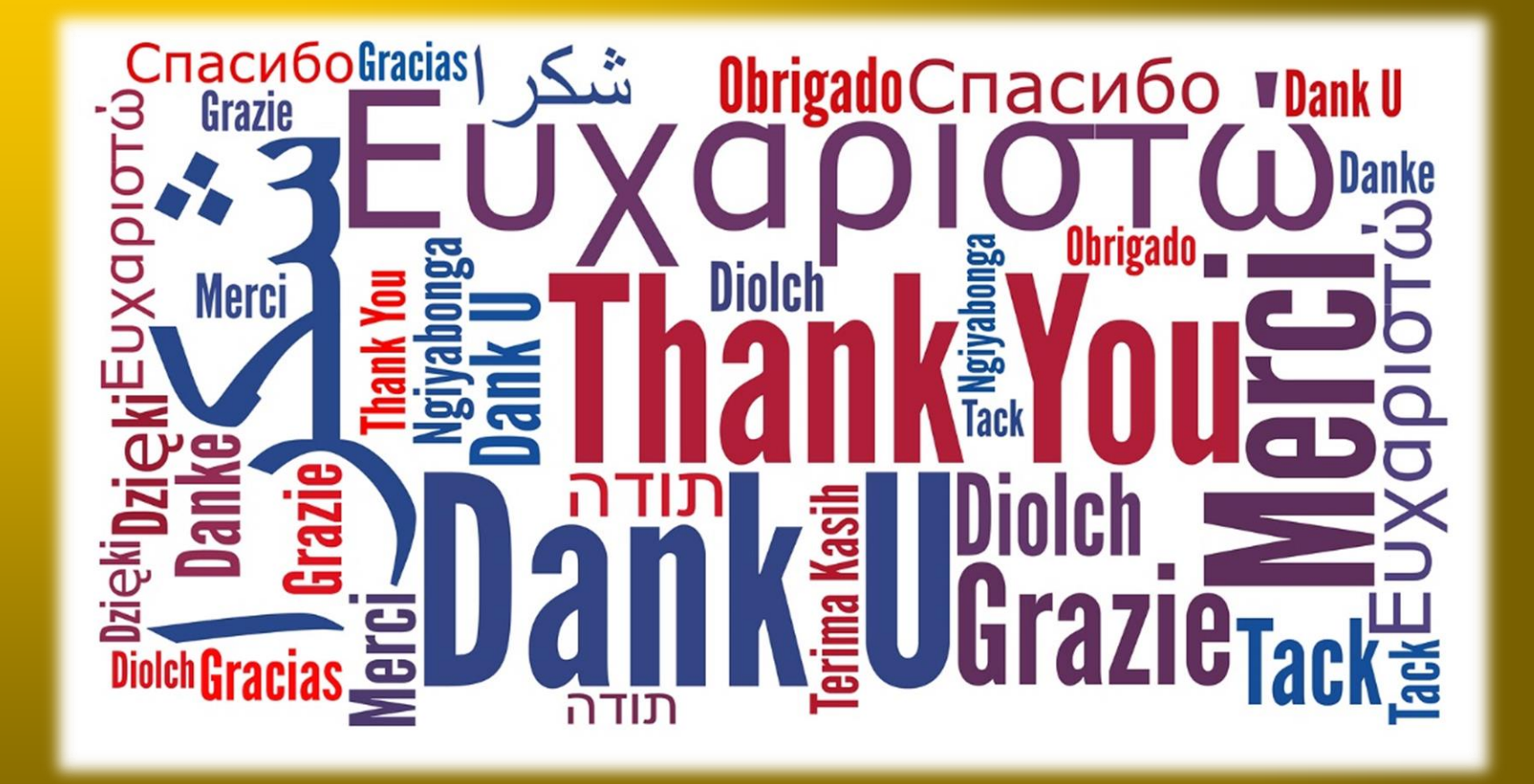

PT Antam,Tbk

UBPN Sultra

Unit Bisnis Pertambangan Nikel